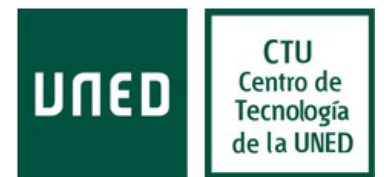

## Modificación del nombre mostrado al enviar correos

Para modificar el nombre que aparece en los correos que se envían en Office 365 se deben de seguir los siguientes pasos:

-Una vez dentro del servicio webmail de Office 365 se debe pinchar la rueda dentada de la esquina superior derecha y seleccionar "Opciones"

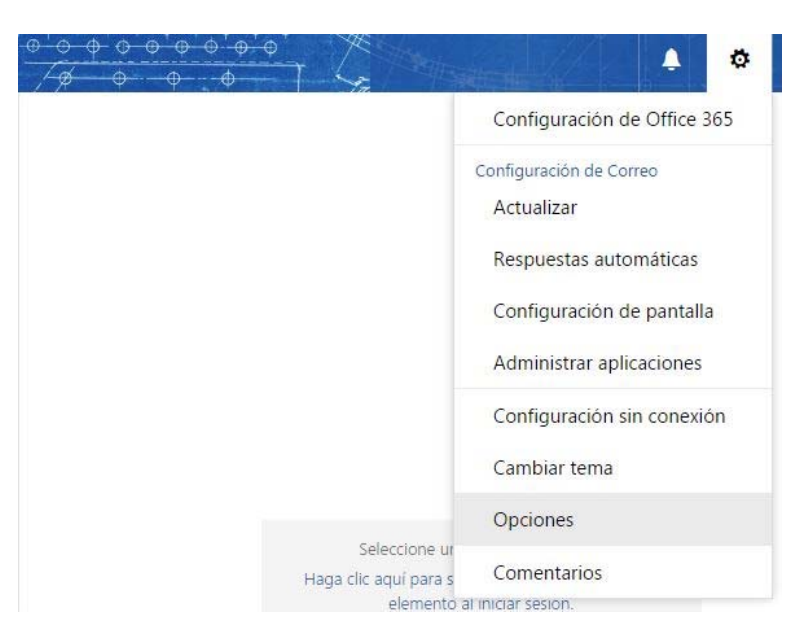

Dentro de Opciones debemos desplegar la opción "General" del menú de la izquierda y seleccionar "Mi cuenta"

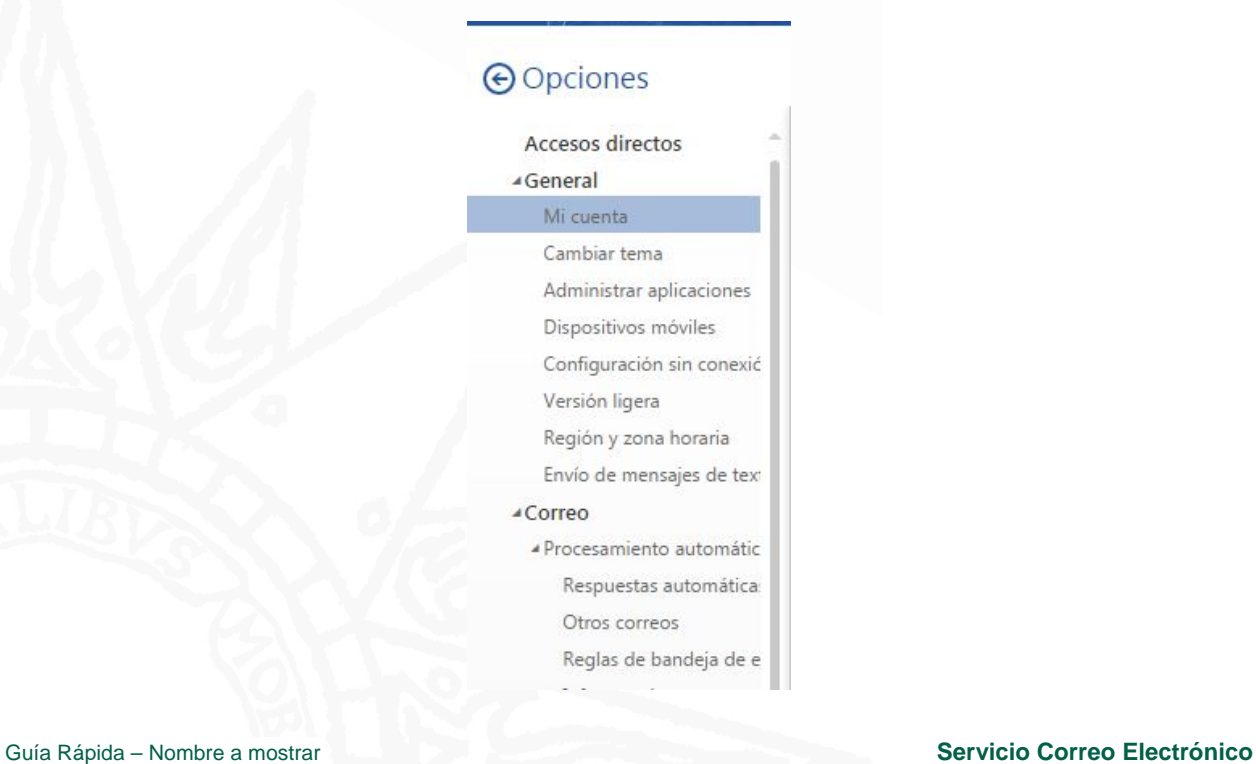

## Centro de Tecnología de la UNED

Área de Comunicaciones y Seguridad

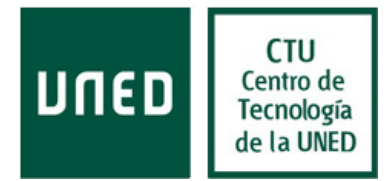

Nos aparecerán diversas opciones que podemos modificar. En el campo "Nombre para mostrar", escribiremos la información que queremos que se muestre cuando se envía el correo y después seleccionamos la opción "Guardar". Posteriormente hay que cerrar la sesión en webmail. Los correos que se envíen aparecerán con el nuevo nombre.

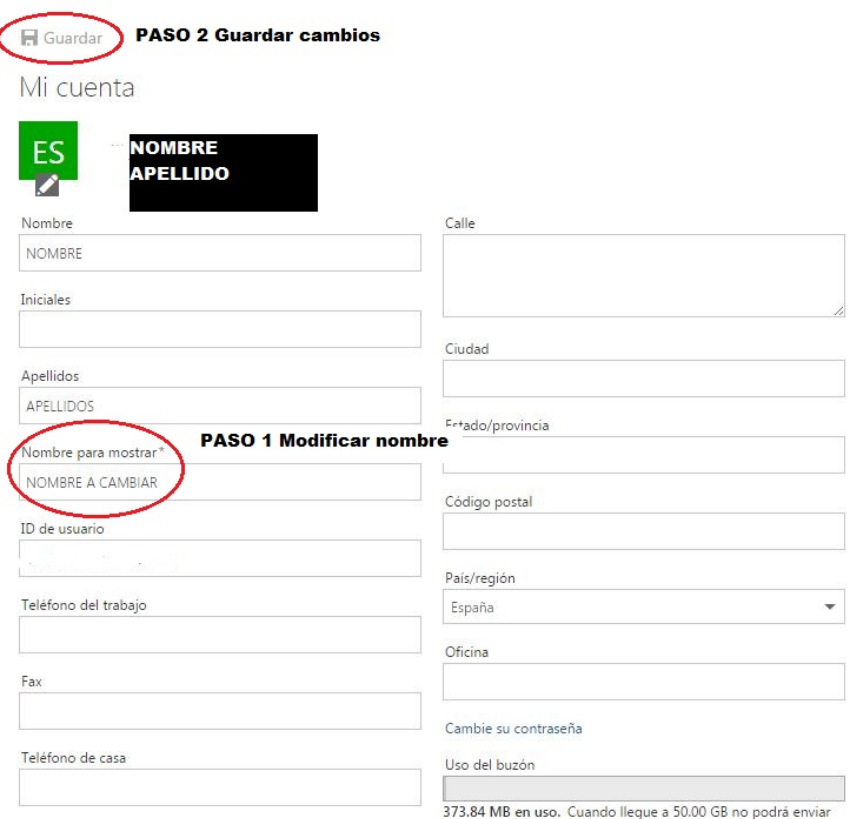